# **SeaBird**

User manual

Last update: 07.07.2022

# Device functionality description

- Mobile connectivity:
	- $\circ$  LTF-M
	- NB-IoT (Narrowband IoT)
	- Band 20 (800 MHz)
	- eSIM technology
- **Bluetooth connectivity** 
	- Bluetooth 5
	- Up to 10 meter range
	- Device presence detection with Bluetooth Beacons
- Wireless charging, Qi standard
- Battery: 300 mAh LiPO battery
- Watch electromechanical
- Sensors:
	- GPS
		- **Location data recording**
		- **Geofence functionality**
	- Alarm button + audio clip recording. Audio clip up to 1 minute, default 10 seconds
	- Fall sensor (accelerometer + gyroscope)
	- Flip sensor (accelerometer + gyroscope)
	- Step counter
	- Temperature sensor

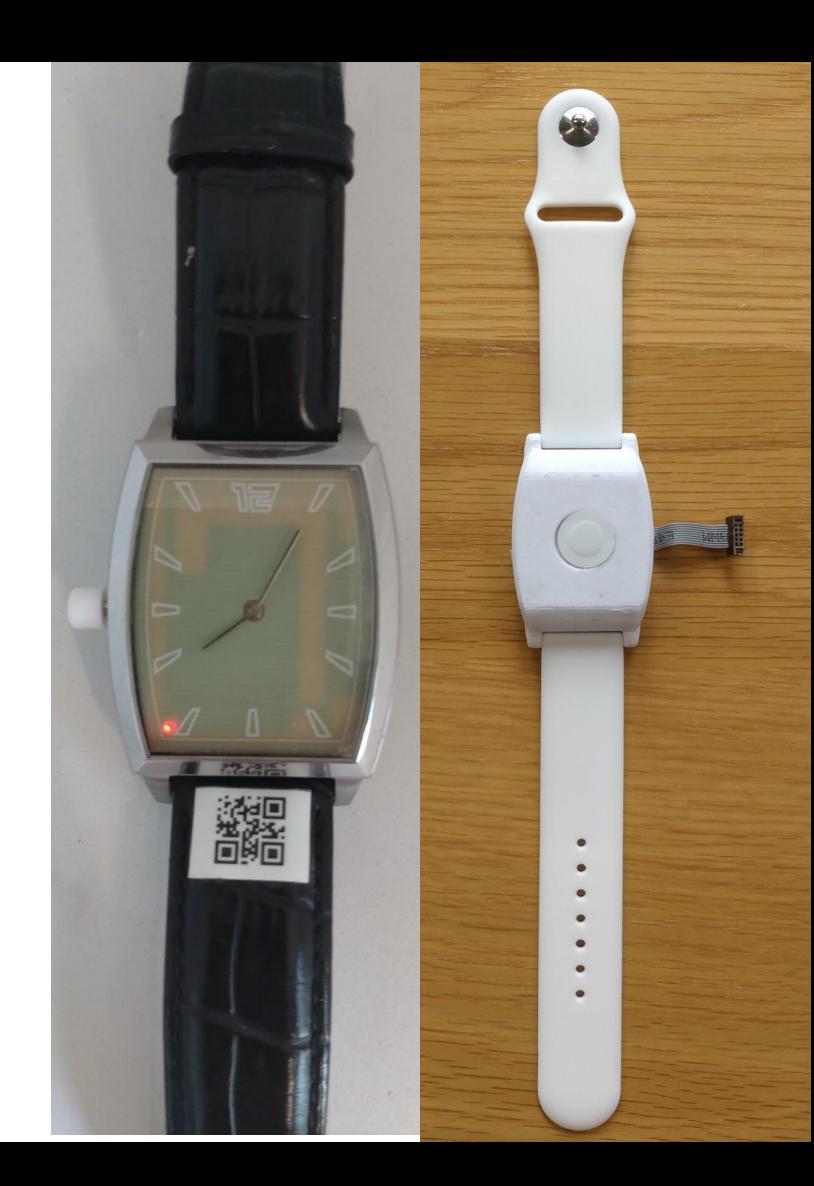

#### Device status indications, LED status

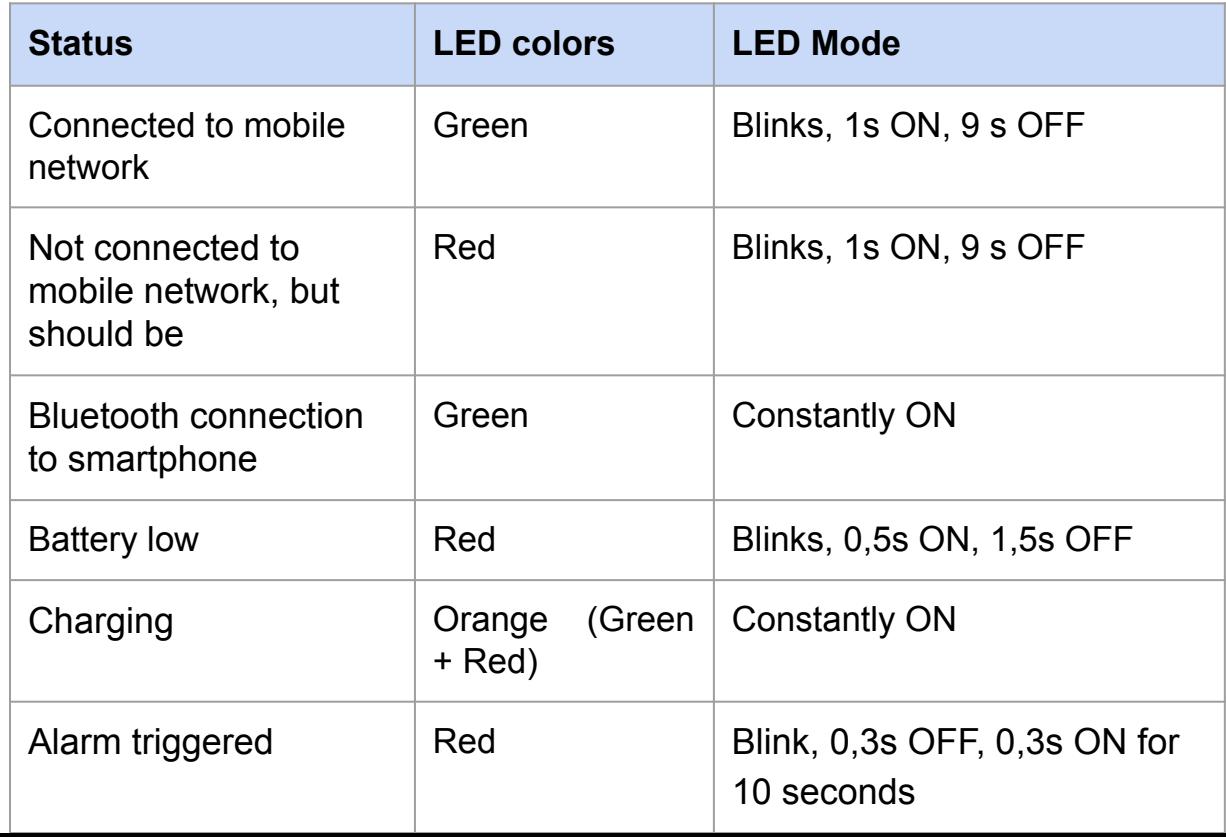

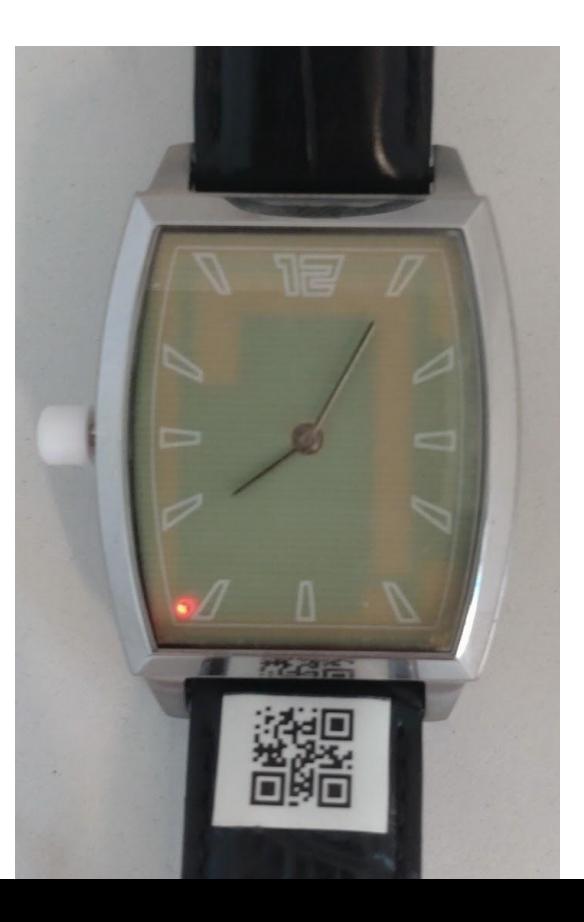

# Getting started

- 1. Install SeaBird app:
	- a. Google Play
	- b. App Store
	- c. App-debug.apk via link or QR-code ([https://drive.google.c](https://drive.google.com/drive/folders/1GFwrSrBAGccSikrZLuQVKJ_SvFwz5acj?usp=sharing) [om/drive/folders/1GF](https://drive.google.com/drive/folders/1GFwrSrBAGccSikrZLuQVKJ_SvFwz5acj?usp=sharing) [wrSrBAGccSikrZLuQ](https://drive.google.com/drive/folders/1GFwrSrBAGccSikrZLuQVKJ_SvFwz5acj?usp=sharing) VKJ SvFwz5acj?usp  $=$ sharing  $)$
- 2. Place the device on the wireless charger

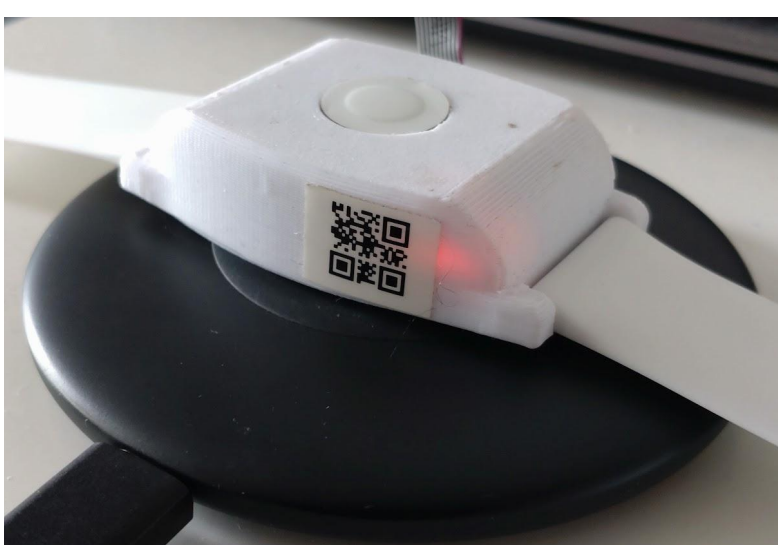

3. Open the app:

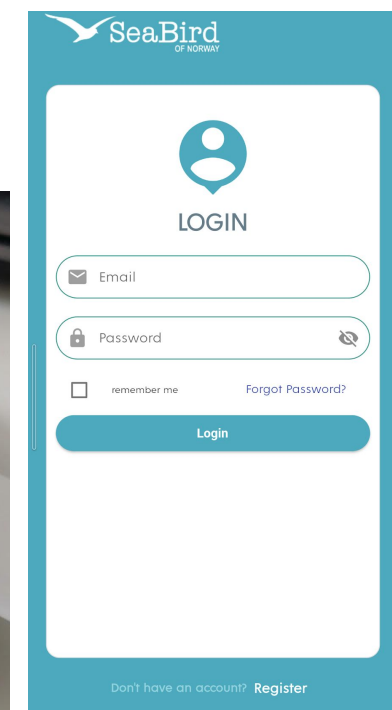

# Creating the account

- 1. On the bottom of opening page, click "Register"
- 2. Enter account details
- 3. Confirm phone number by entering the code received by verification SMS
- 4. In case account exists, enter the details and optionally check "Remember me". Click Login

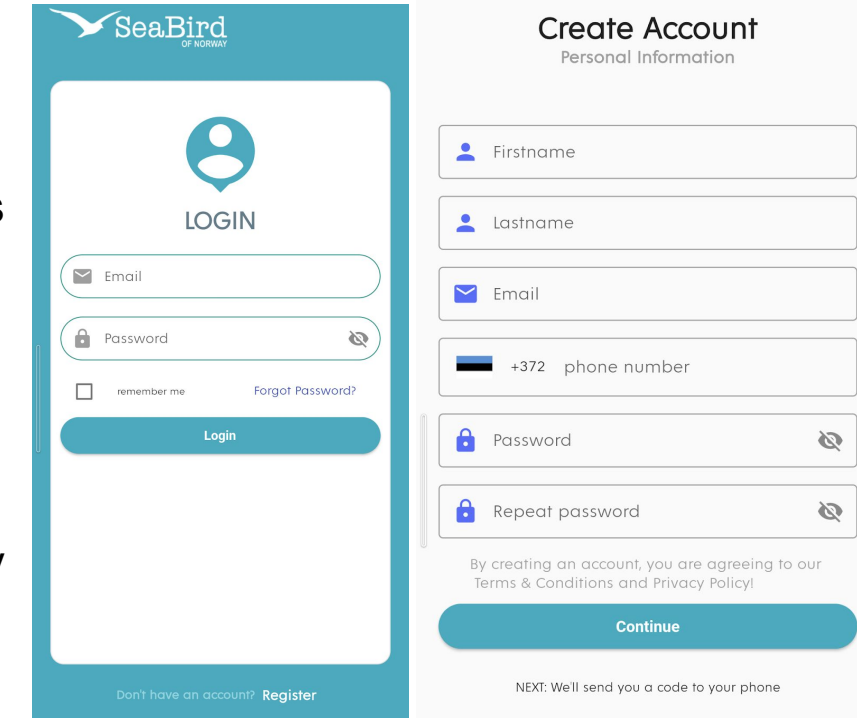

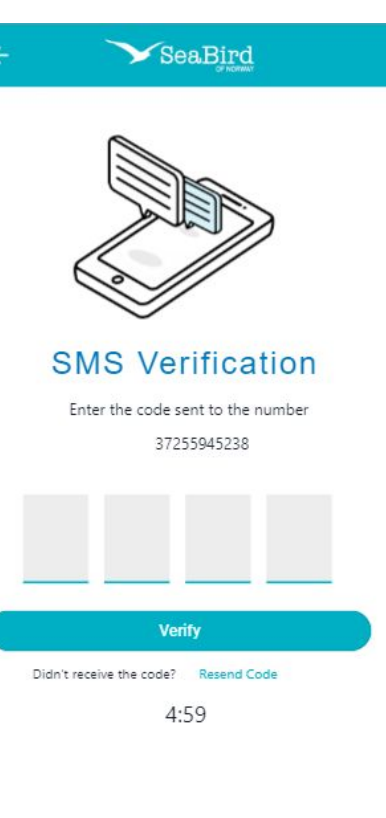

 $\circledcirc$ 

#### Adding the device

- 1. Click "Set up The Device" or "+" / "ADD DEVICE"
- 2. Place the device on the wireless charger. Wait for Orange LED to be lit. Click "SET UP"
- 3. Scan the QR-code on the device or select "CONNECT MANUALLY". In case app asks permission to use Camera, give permission.
- 4. Give permission to use phones location
- 5. After phone has detected the device, click "Connect"

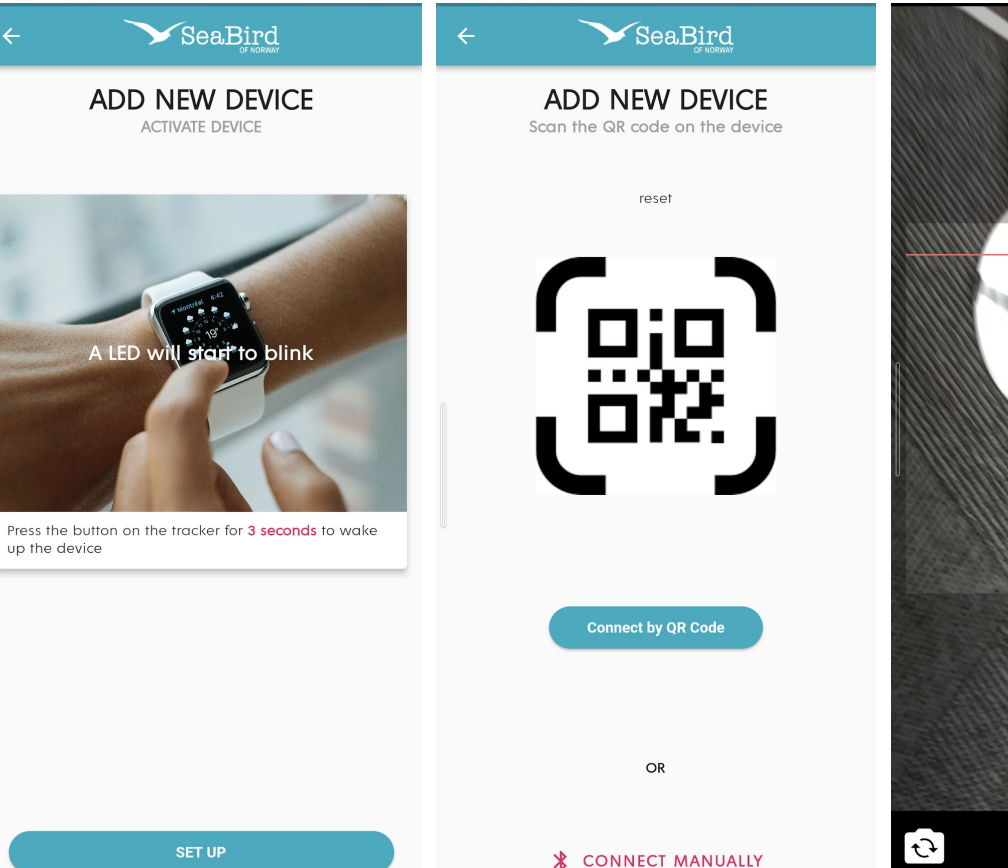

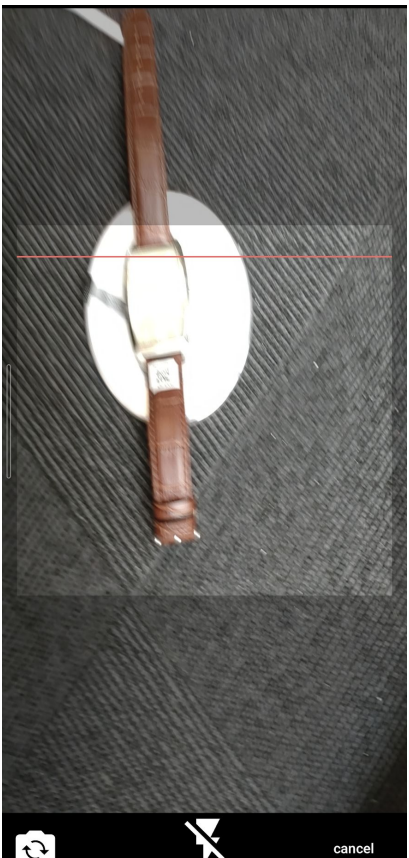

# Service Plans, Payment

- 1. Select preferred service and subscription plan
- 2. For testing purposes, FULL plan is strongly recommended
- 3. Enter credit card details. For testing purposes, following card details could be used:
	- a. Card nr: 4242 4242 4242 4242
	- b. Valid Thru: 12/23
	- c. CVC 333

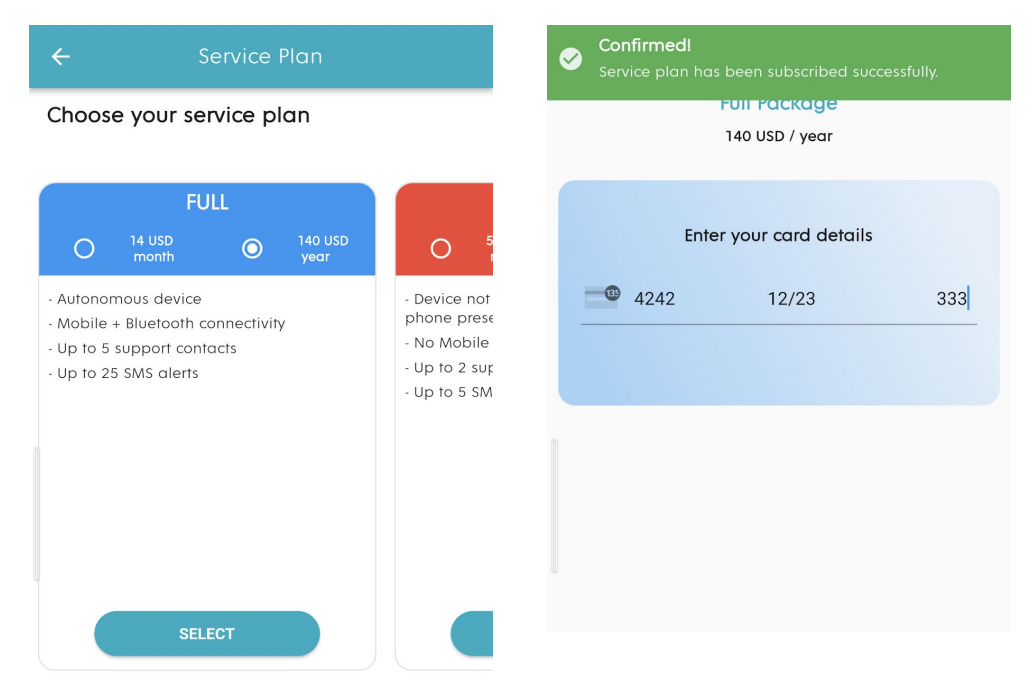

# Modes

- 1. Select Mode of the device. For full features, Location mode is suggested
- 2. On top of the next page, add an alias /nickname for the device
- 3. Activate the device and wait for confirmation. All is set

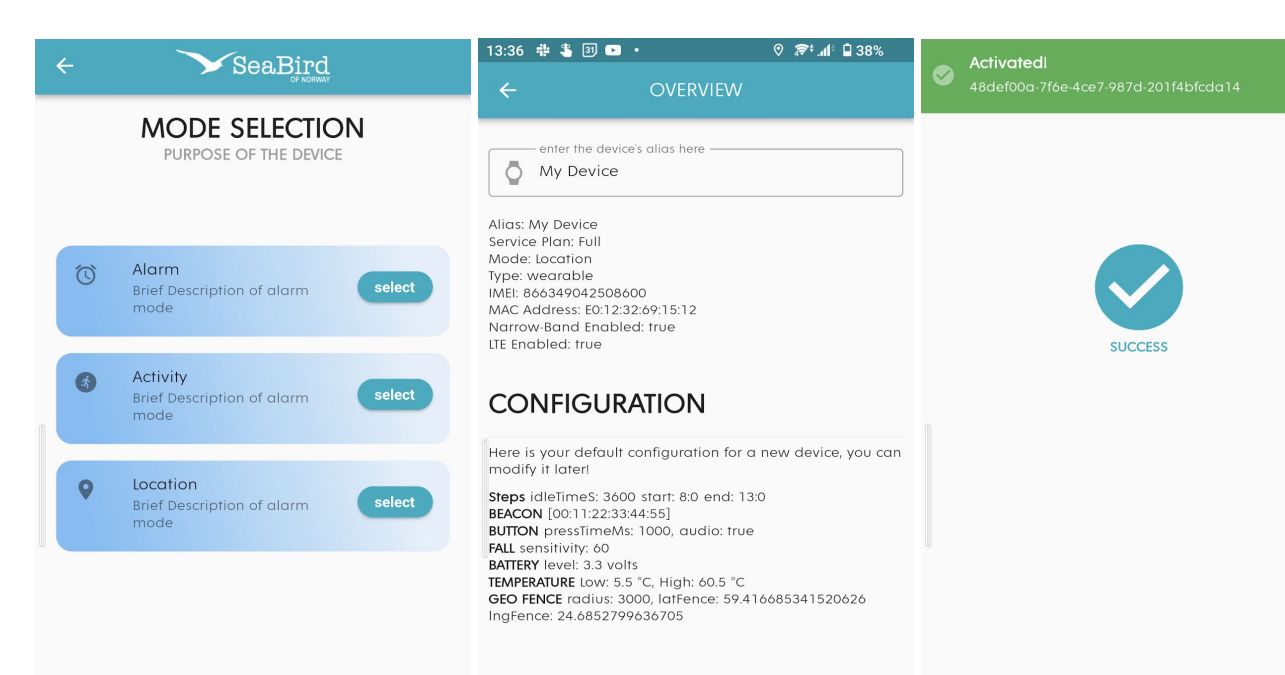

#### Activated!

Activation ID: 48def00a-7f6e-4ce7-987d-201f4bfcda14

#### Mode details - default settings

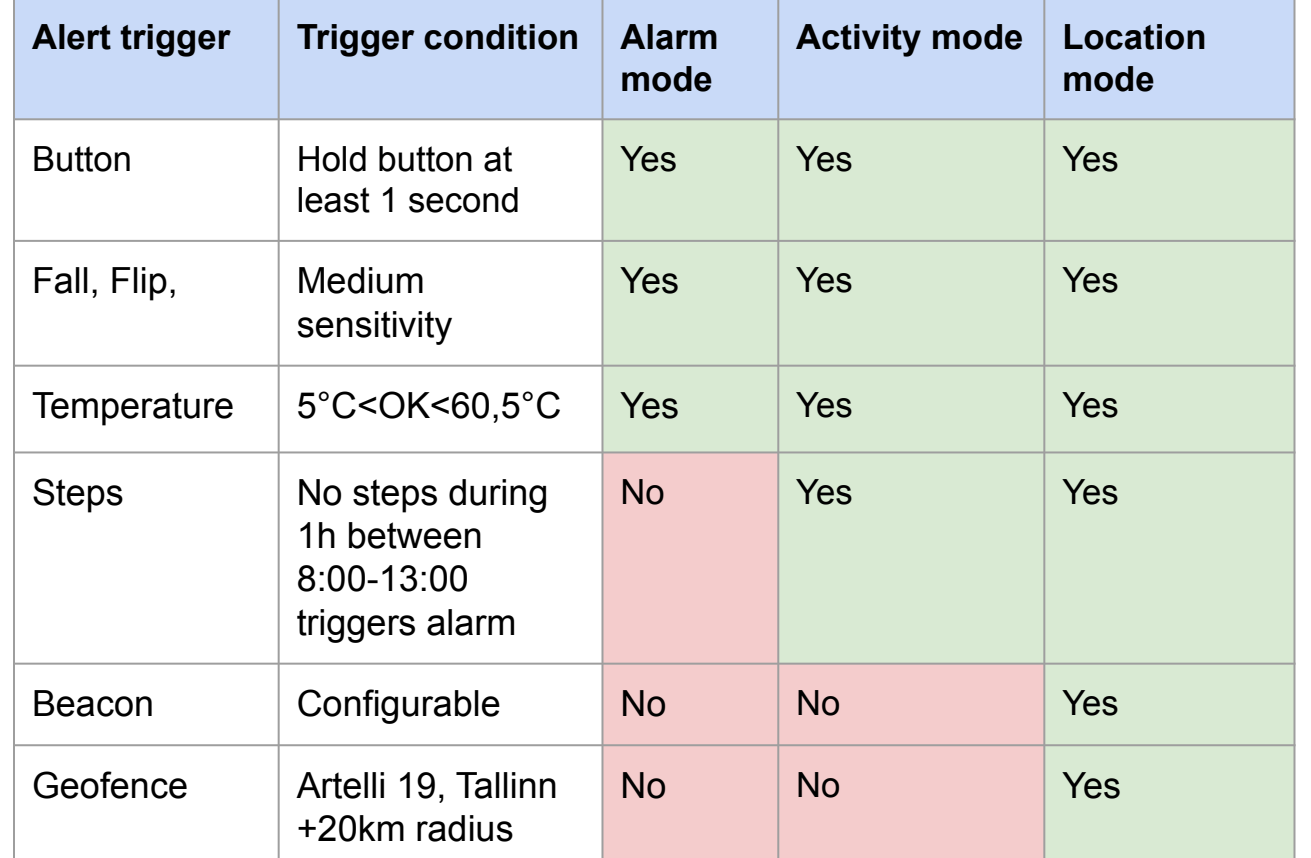

Device indicates alarm triggering by blinking RED LED for 10 seconds

● Additionally device checks for low battery and can trigger the alarm

### Main view

- Top of the page shows alarm/alert status of the device
- My active devices overview of devices linked with your account (either owner or observer)
- "+" next to "My active devices" enables to add additional devices
- Clicking on the device box will open device details and data page
- Menu button on top left corner enables to see account info, the subscriptions linked with user or Sign Out possibility

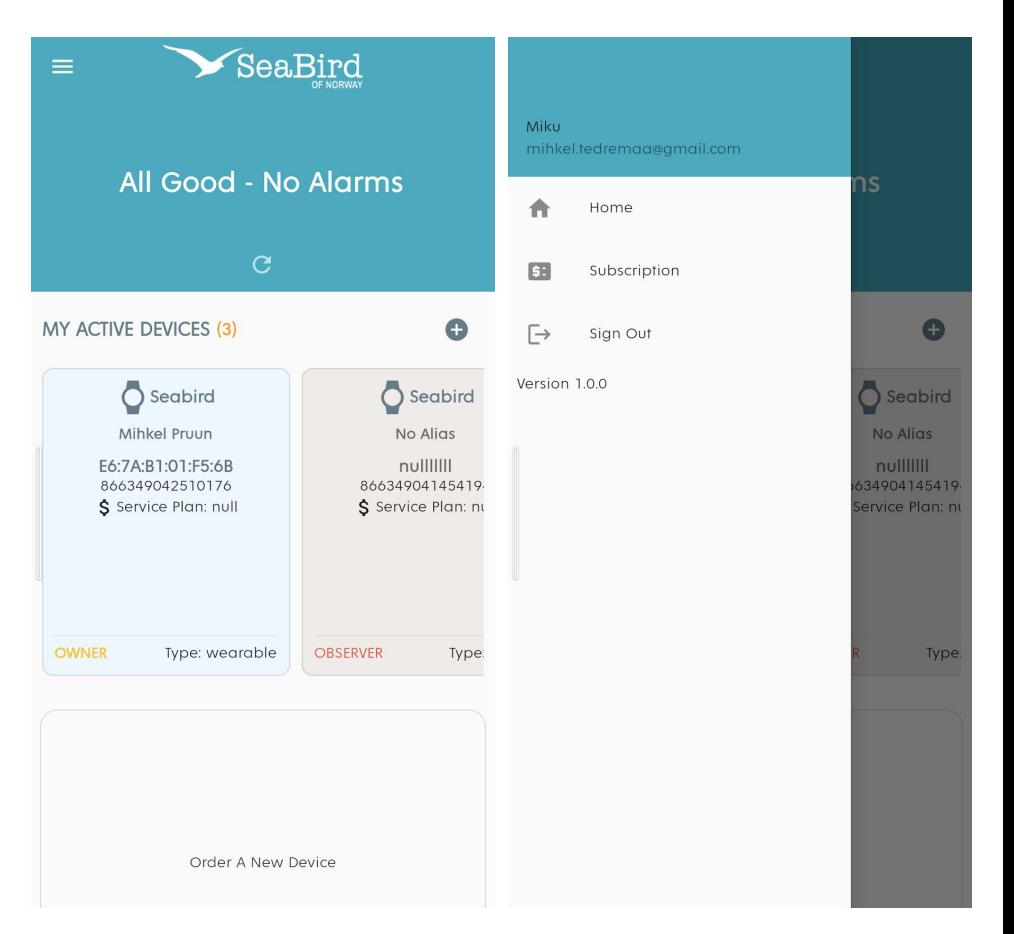

## Device view / Device Dashboard

- Alarms tab shows the last known location of the device and list of alarms
- Activity overview of users activity + step count
- Support contacts list of contacts who get alarm notifications
- Menu button possibility to configure the device

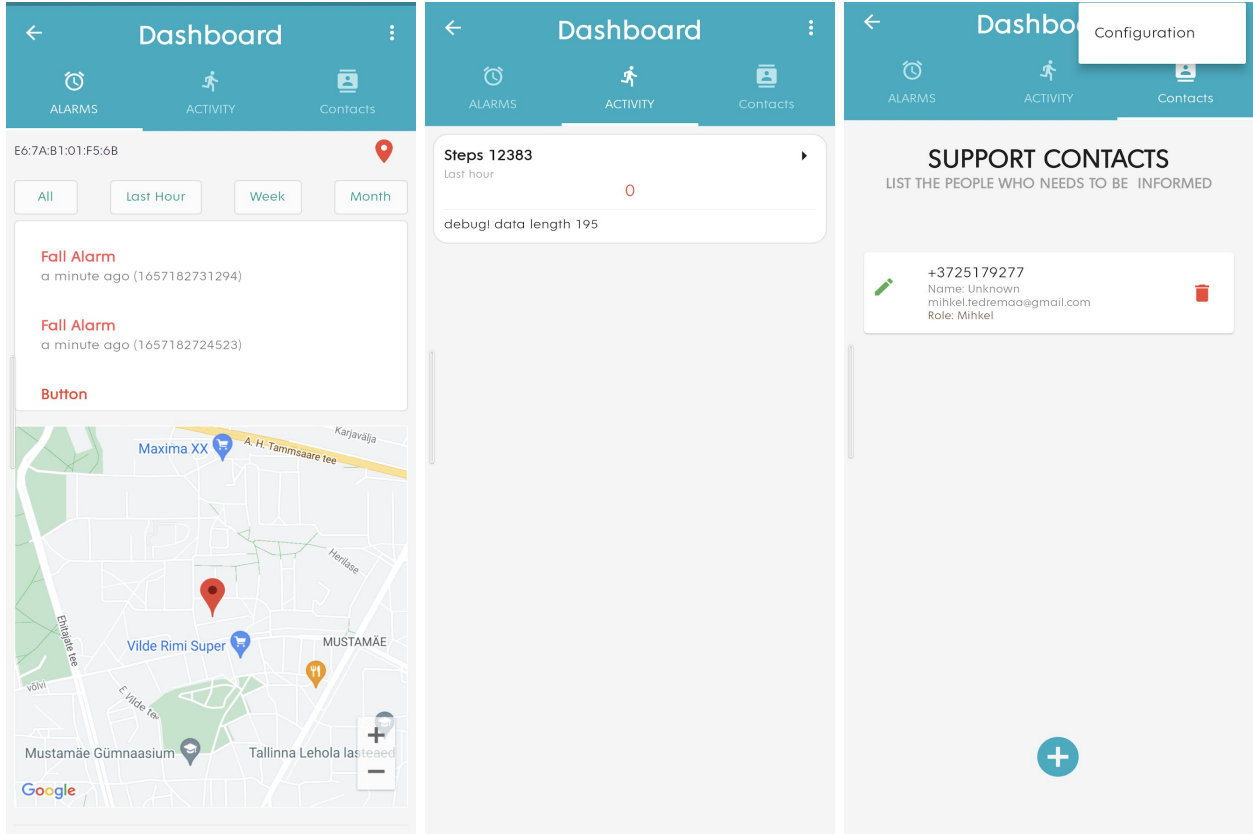

# Support contacts

- List of contacts who also get alarm notifications (e.g. SMS) from the devices
- Several support contacts are possible to be added
- In case support contacts download the app and create an account with same phone number, they can also see the alarm data and locations from this device, but they are not able to configure the device
- Maximum amount of support contacts for specific device is dependent on the selected Service Plan
- Click "+" on bottom of the screen to add new support contacts

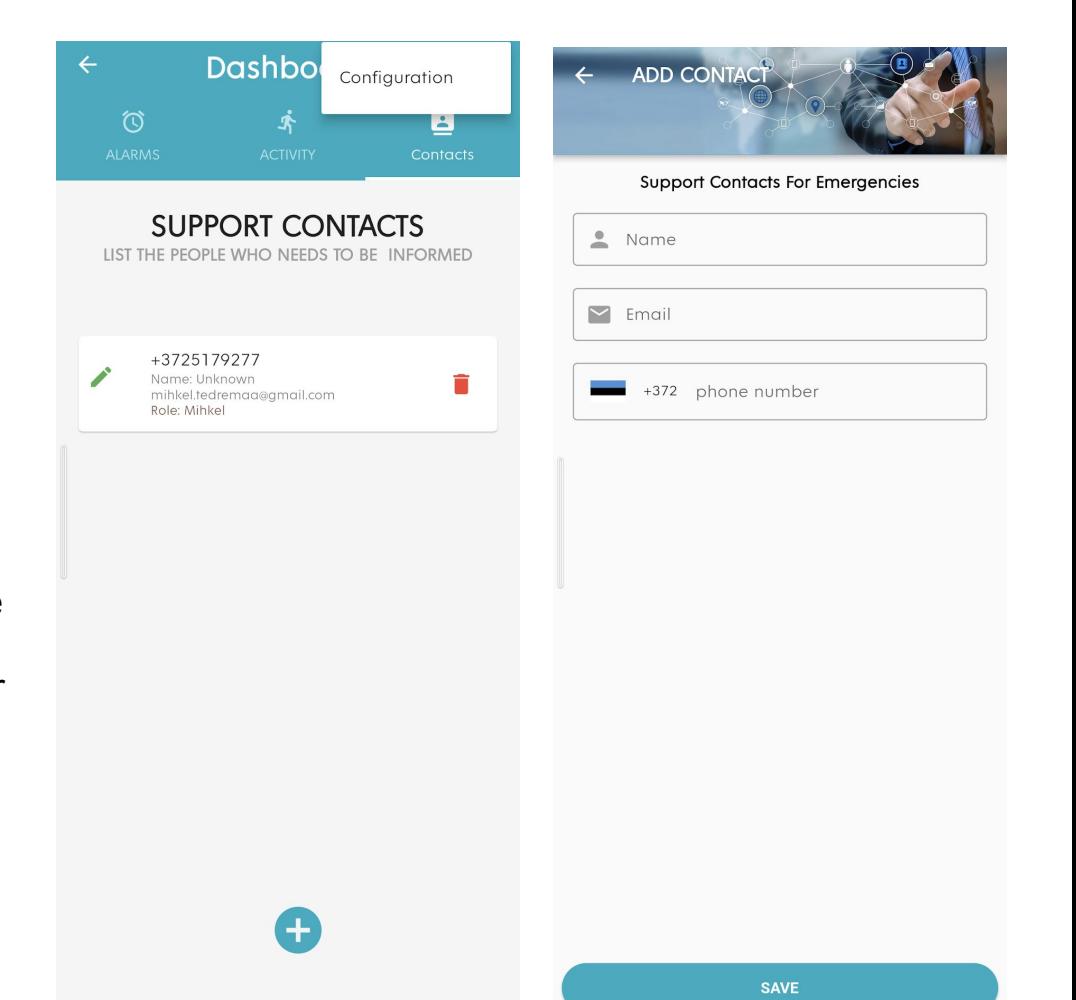

#### Alerts

- In case an alert is triggered by device, Alerts will be visible at device page and on top of the main view together with alarm location (most recent know location right before or after the alert)
- Clicking on the red pin on the map, it shows the time of the location
- Clicking "See All" on top of main view alert panel would enable to see the list of alerts and alerts could also be cleared
- Support contacts will also receive an SMS with alert description. Clicking on the link in the SMS will open dedicated Alarm Details overview page. This page needs the app to be installed, but account or login is not required. In case app is not installed, the link will take user to Google Play or App Store to download the app

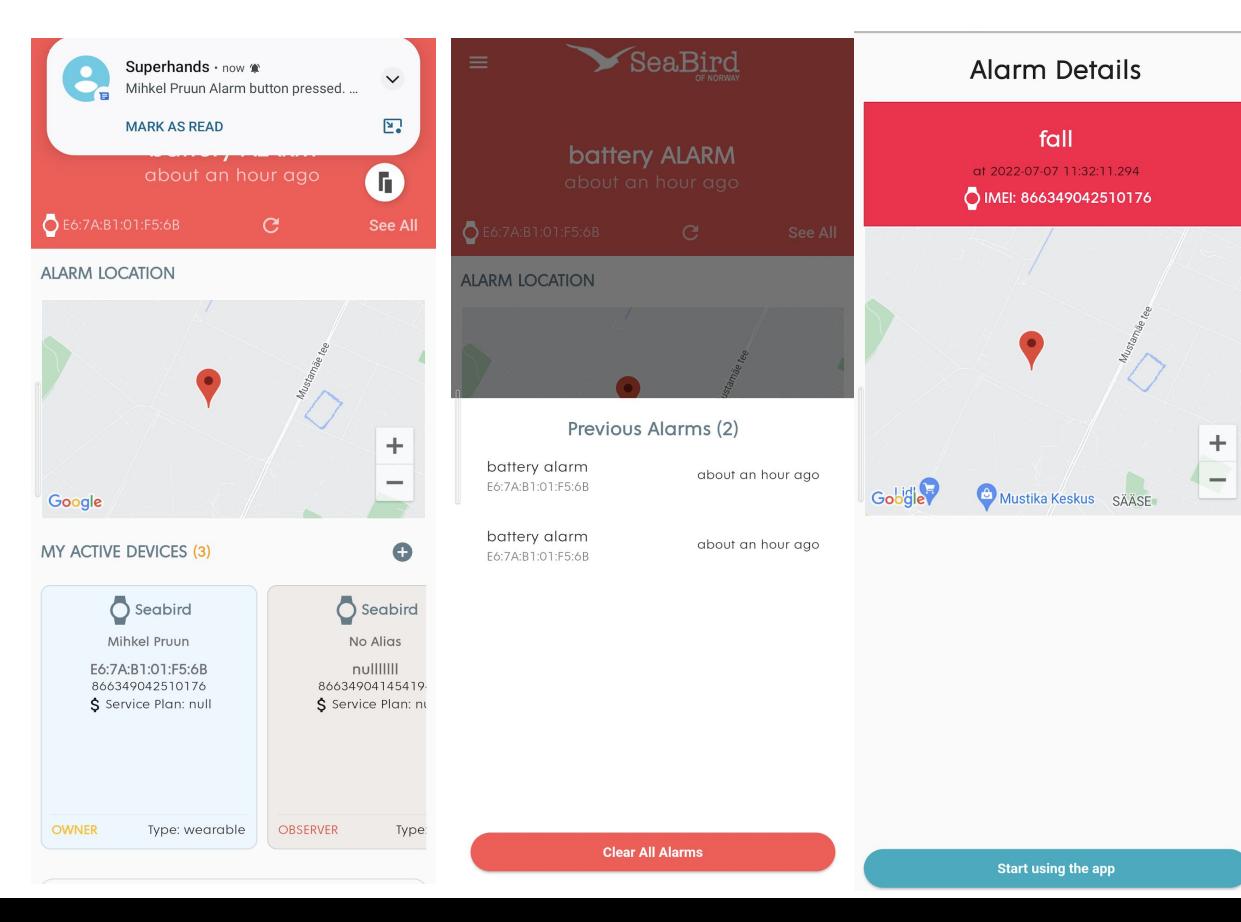